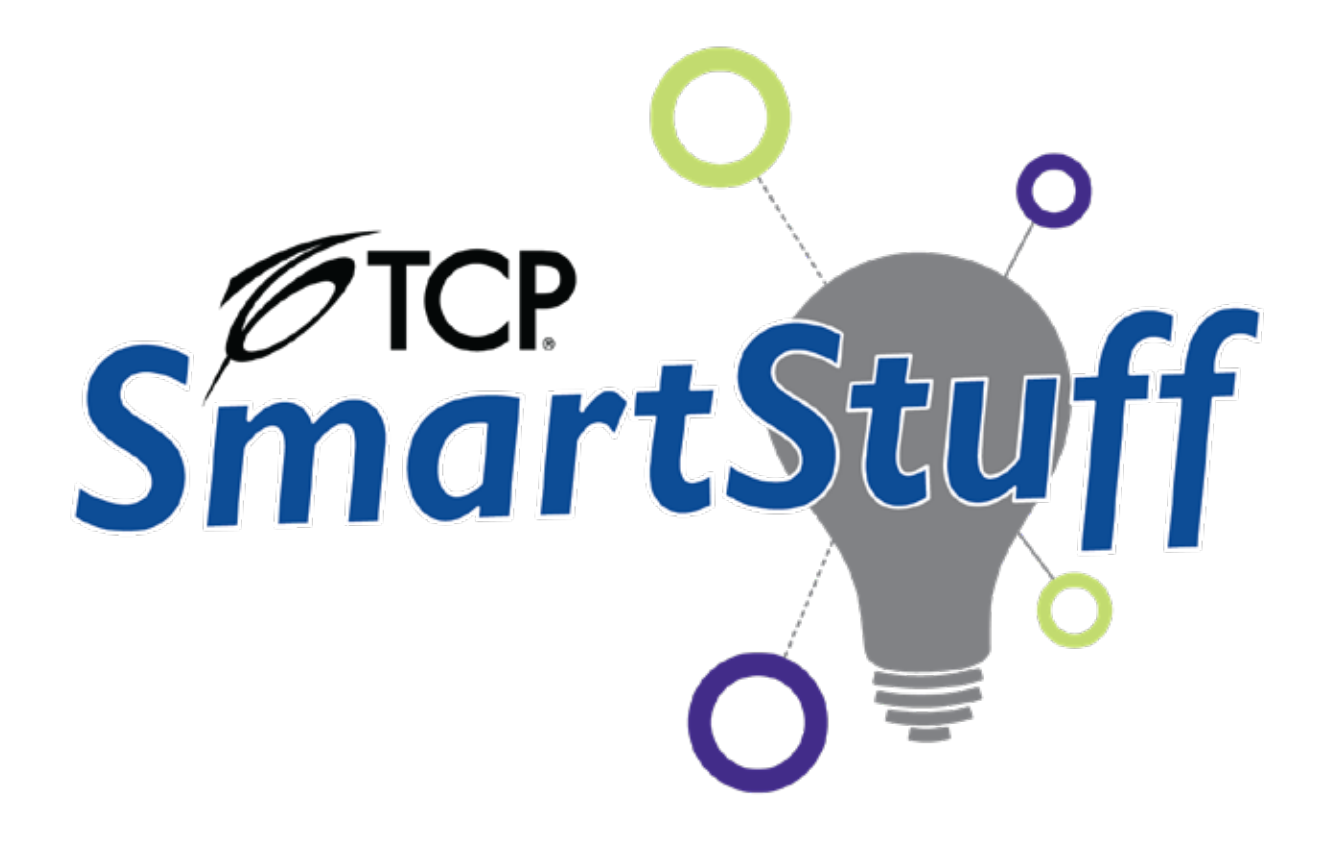

# TCP SmartStuff Application Instructions

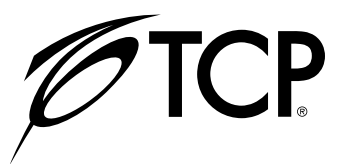

## **TCP SmartStuff Application Instructions**

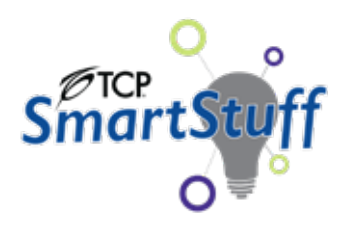

## **Contents**

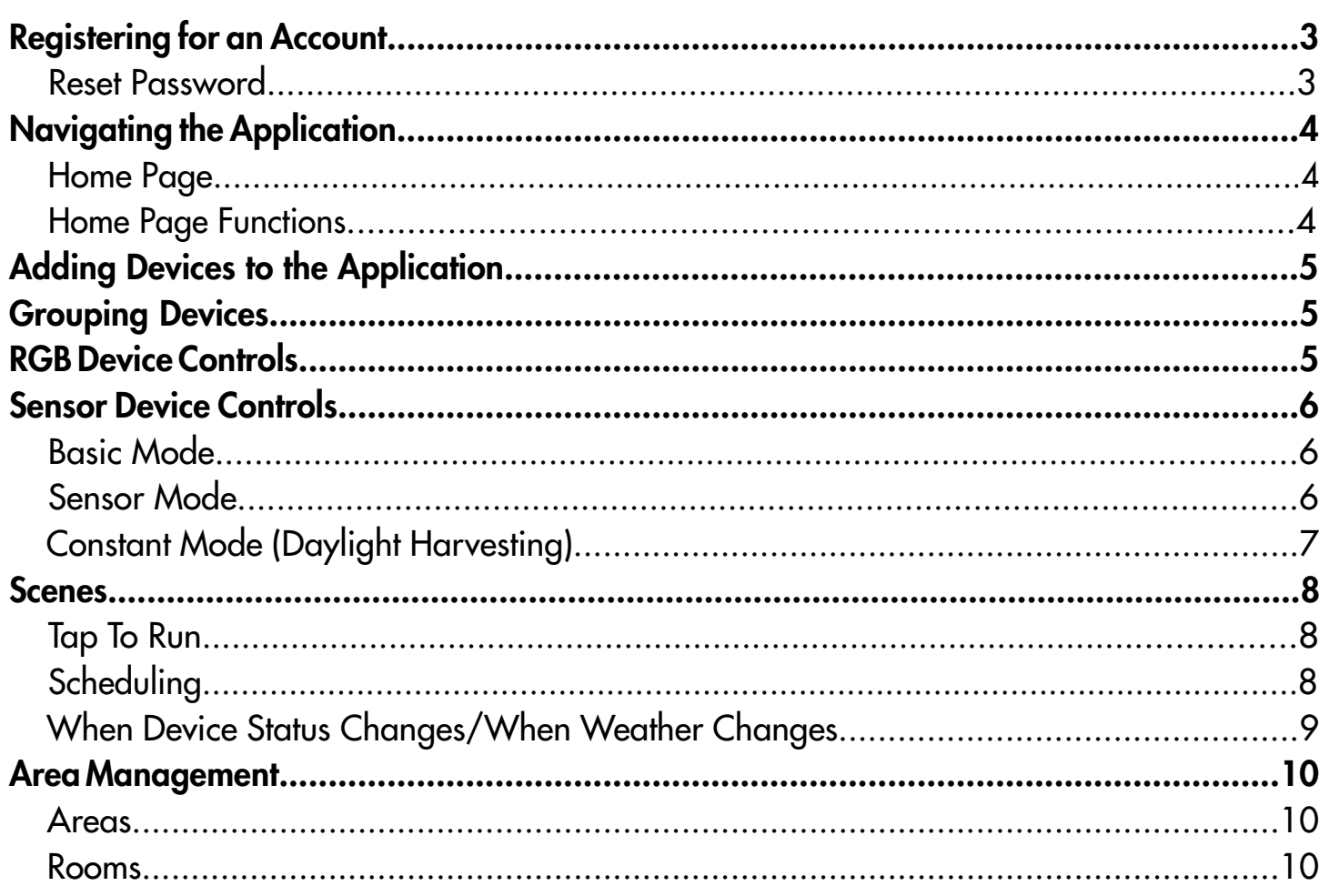

Scan the QR code below for a series of short instructional videos.

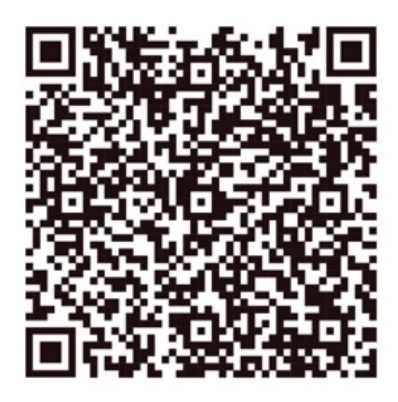

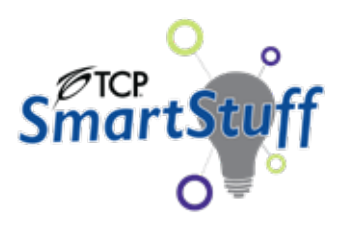

## Registering for an account

Register for a TCP SmartStuff account to use the lighting controls. Scan the QR code to navigate to the App store and download the application.

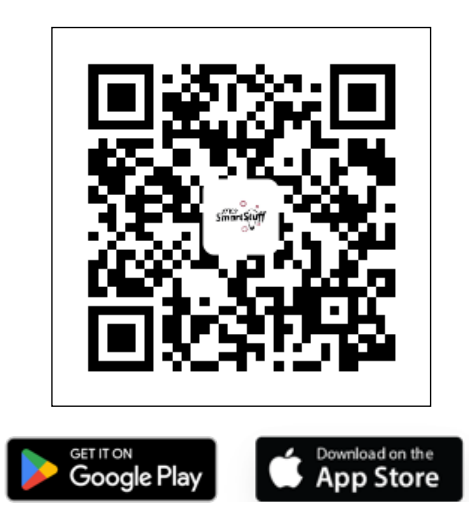

- 1. The first time you open the application, select the button labeled "Register" on the bottom middle of your screen.
- 2. Enter your email address.
- 3. Read the Privacy Policy and User Agreement and check the box when complete.
- 4. Select the "Get Verification Code" button to submit the information.
- 5. Enter the verification code and then set a password before selecting the "Done" button.

The account will then be registered, and you can log in with your mobile number/email and password. *NOTE: Account creation may take up to 48 hours*

### Reset Password

- 1. From the login screen, select "Forgot Password".
- 2. Input your email.
- 3. Input the verification code and reset your password.

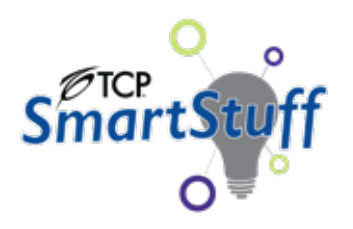

## Navigating the Application

#### Home Page

Use the shortcuts in Figure 1 found on the home page to navigate through the application.

#### Add Devices and Scenes

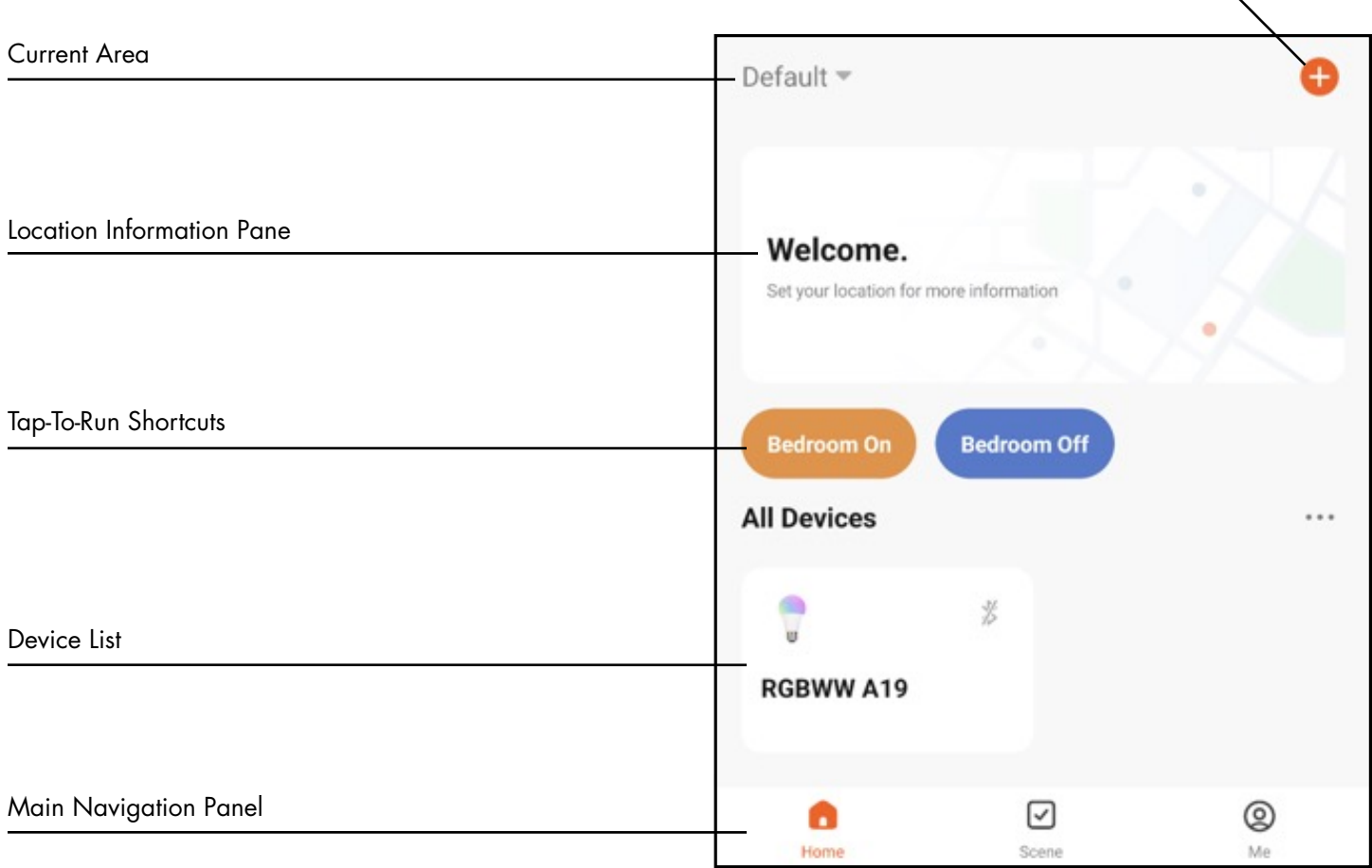

#### *Figure 1: Home Screen*

### Home Page Functions

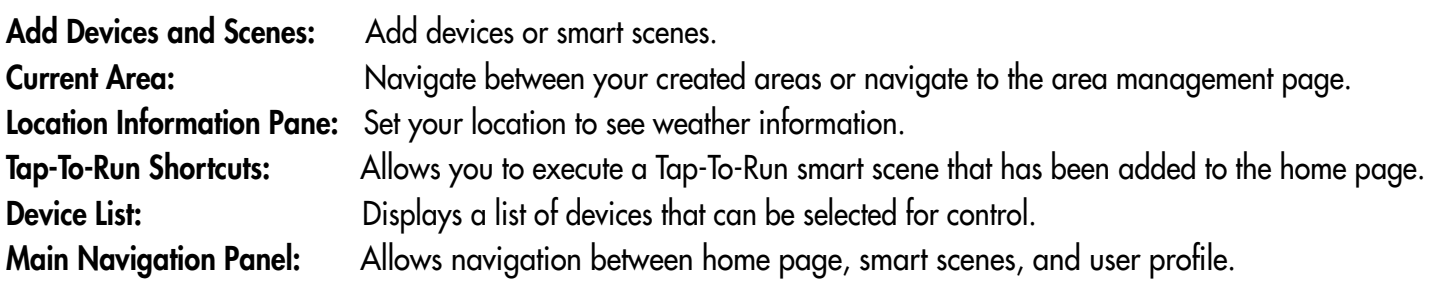

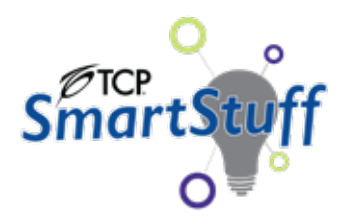

## Adding Devices to the Application

Add devices to the application from the "Add Devices and Scenes" shortcut in the upper right corner of the home page. Select "Add Device" to navigate to the next screen.

1. Begin by placing the devices into pairing mode by powering the device on and off 5 times with a half second pause in between.

#### *Note: If the device does not enter pairing mode, turn the power off for 10 seconds and repeat.*

- 2. Devices in pairing mode will be automatically detected at the top of the "Add Device" screen.
- 3. Once the devices are detected, select the "Add" button to the right, then select the devices to add from the list.
- 4. Once devices have loaded into the app, you can control them from the home screen.

## Grouping Devices

- 1. Select one of the devices you would like to group.
- 2. Select the "…" icon in the upper right corner to open a device menu.
- 3. From the device menu select "Create Group".
- 4. Add the desired devices by pressing the green plus icon next to the desired devices.

## RGB Device Controls

Use the Lighting Control Menu to take control of your lights.

- Switch: Power On/Off.
- Light Wheel: Indicates what color RGB/White is currently displayed.
- Color Tab: Put the light into RGB mode.
- White Tab: Put the light into tunable white mode.
- **Presets:** Switch between preset colors by adding presets with the plus icon.
- Spectrum Selector: Use the selector to choose any color and saturation on the spectrum.
- **Brightness:** Use the slider to select a brightness level.

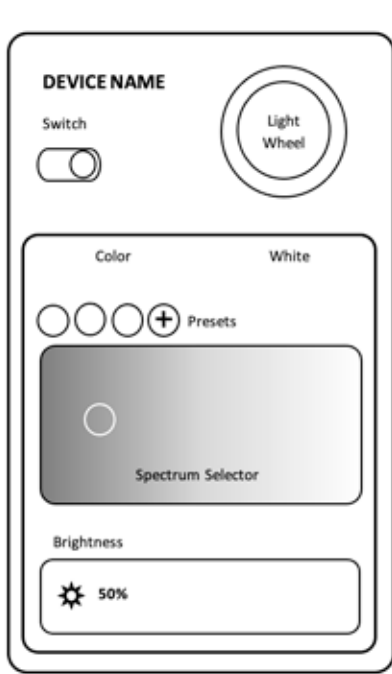

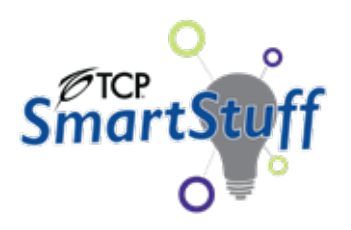

## Sensor Device Controls

### Basic Mode

- Press the power button to turn the devices on and off.
- Use the slider to adjust the dim level.

\*\*When connected to a gateway device\*\*

- Press the Clock icon to schedule devices.
- Press the lightning icon to see basic energy information.

### Sensor Mode

Press the icon in the middle of the screen to place devices into sensor mode. The button will turn blue and pulse when on.

- Luminance Detection: Allows you to choose when the sensor will function.
- Sleep Timer: Select how long you would like the device to stay powered on after detecting motion.
- Standby Mode: Turn the switch on to have the device enter a standby-dim mode before switching off.
- Standby Brightness: Select the desired dim level for when in standby mode.
- **Standby Duration:** Select how long the device should stay in standby mode before turning off.

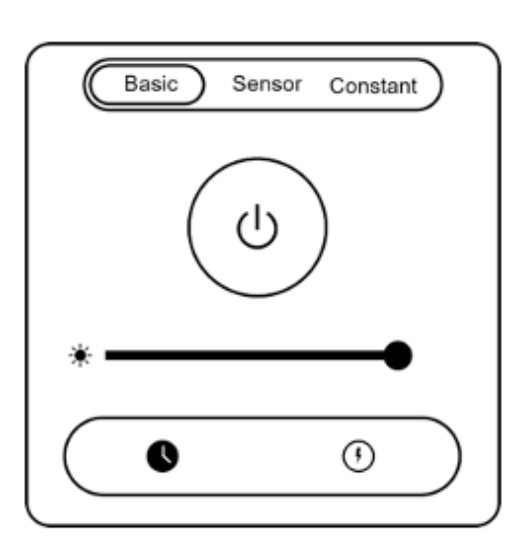

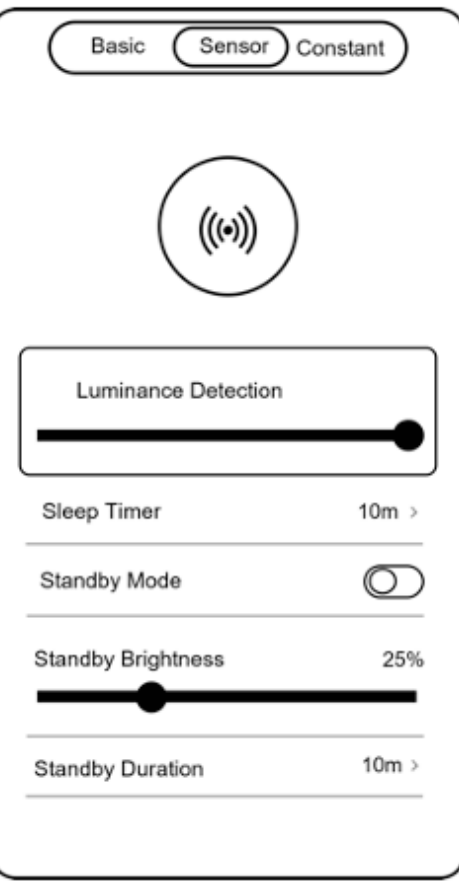

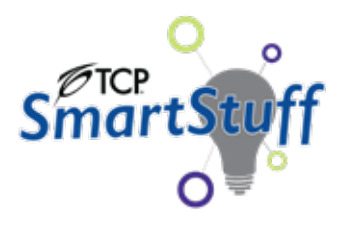

### Constant Mode (Daylight Harvesting)

Constant mode allows you to set a desired level of light that the device will automatically maintain.

- 1. Turn the switch labeled Luminance Detection on.
- 2. Select a desired lux level.
- 3. Select the level of brightness that you would like to maintain by using the dim slider.

 *\*\*Note: If there is a high level of ambient light, it is recommended to use a lower dim percentage. If there is a low level of ambient light, it is recommended to use a higher dim percentage. These settings will allow the device to dim down or up as needed. \*\** 

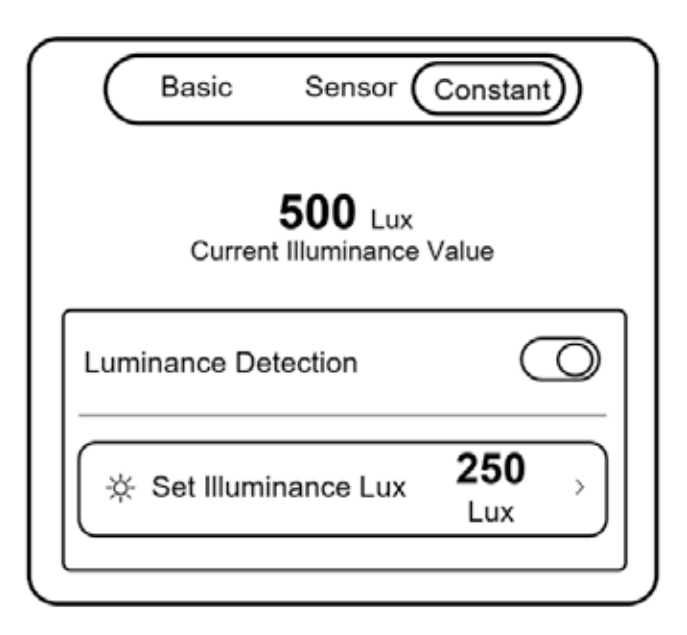

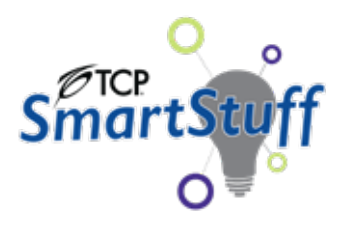

## Scenes

### Tap To Run

Tap To Run rules allow you to create a custom button to control groups or individual devices with a variety of functions.

- 1. Navigate to the Scene tab at the bottom of the screen.
- 2. Press the plus icon in the upper right corner of the screen.
- 3. Select Tap-to-Run from the list.
- 4. Press the orange plus icon in the "Then" box.
- 5. Select "Run the device" from the menu.
- 6. Select your device or group from the list.
- 7. Select the function(s) from the list.
- 8. Select the "…" icon to name your Tap-To-Run button and press save.

## **Scheduling**

\*\*Scheduling in the TCP SmartStuff Application can only be done when connected to a gateway device\*\*

- 1. Navigate to the Scene tab at the bottom of the screen.
- 2. Press the plus icon in the upper right corner of the screen.
- 3. Select Schedule from the list.
- 4. Select the time and frequency of the schedule.
- 5. Press the orange plus icon in the "Then" box.
- 6. Select "Run the device" from the menu.
- 7. Select your device or group from the list.
- 8. Select the function(s) from the list.
- 9. Select the "…" icon to name your schedule and press save.

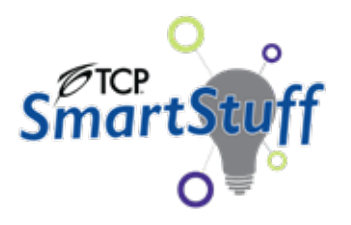

### When Device Status Changes/When Weather Changes

\*\*Automations in the TCP SmartStuff Application can only be done when connected to a gateway device\*\*

This setting allows you to control your devices when an event happens. For example, if you would like to turn off devices 1, 2, and 3 when device 4 turns on, you will be able to accomplish this in the scenes tab.

- 1. Navigate to the Scene tab at the bottom of the screen.
- 2. Press the plus icon in the upper right corner of the screen.
- 3. Select either "When device status changes" or "When weather changes" from the list.
- 4. Select the triggering event. (In the example above, it would be when device status changes; select device 4, and select ON/OFF = ON).
- 5. Press the orange plus icon in the "Then" box.
- 6. Select "Run the device" from the menu.
- 7. Select your device or group from the list.
- 8. Select the function(s) from the list.
- 9. Select the "..." icon to name your automation and press save.

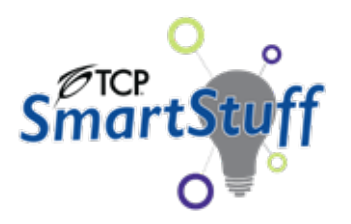

## Area Management

#### Areas

*\*\*Note: Devices cannot be moved between areas, you will need to re-pair your devices with the application if you need to move them\*\**

Create separate areas using the area management tool to stay organized. To open the area management tool, you can either:

- 1. Navigate to home screen and select "Default Area" in the upper left corner.
- 2. Select area management from the menu.

#### OR

- 1. Navigate to the "Me" tab in the bottom right corner.
- 2. Select area management from the menu.

From this Menu you will be able to create new areas or select the area you would like to manage to edit existing areas, add rooms to areas, or add members to an area (to give access to an area's devices).

#### Rooms

*\*\*Note: Devices can be moved between rooms in the same area\*\**

Create separate rooms in an area to further organize your devices. To open the room management tool:

- 1. Open the area management tool.
- 2. Select the area you would like to add a room to.
- 3. Select "Room Management" from the menu.
- 4. Select an existing room to add devices or select "Add room" at the bottom to create a new room.
- 5. To delete rooms, select the icon in the upper right corner.

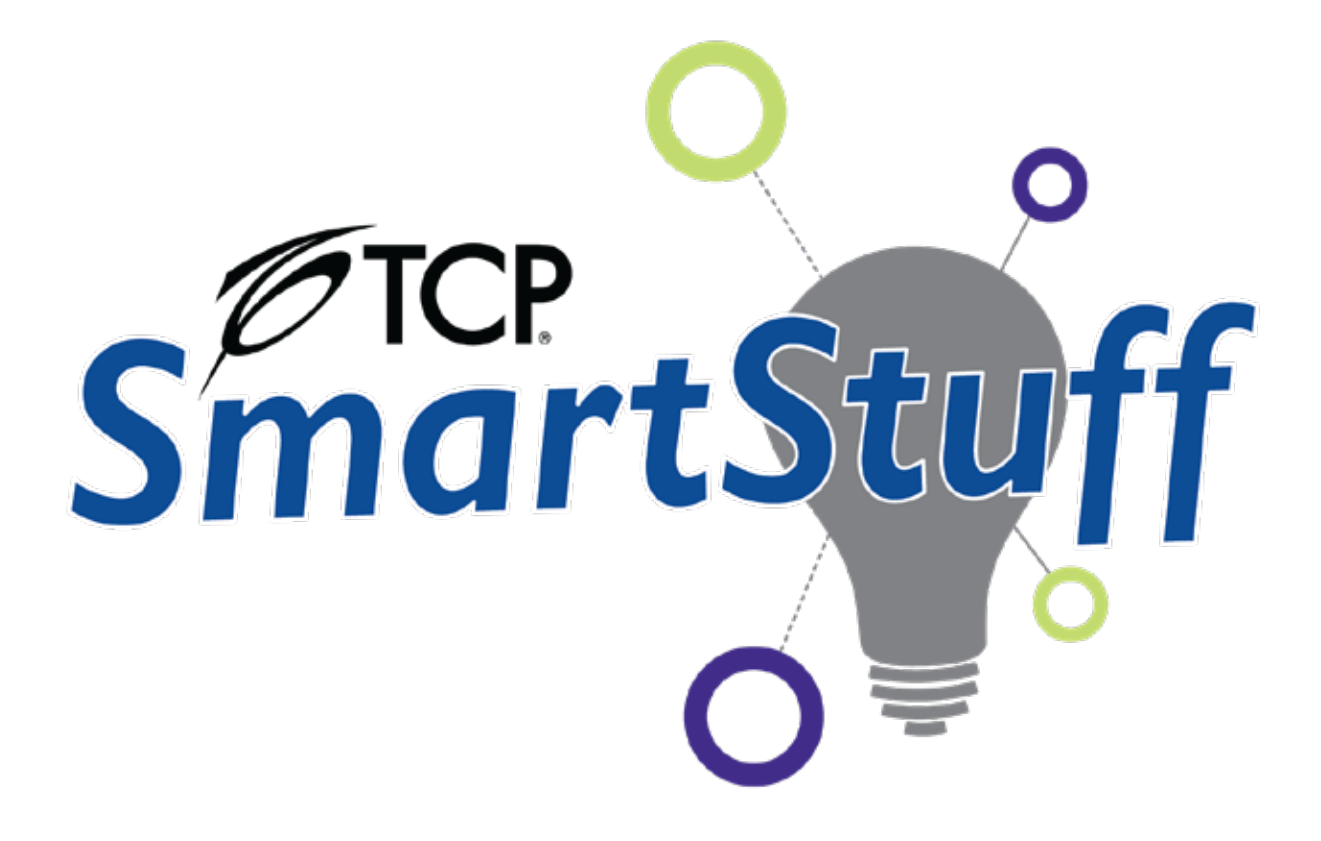

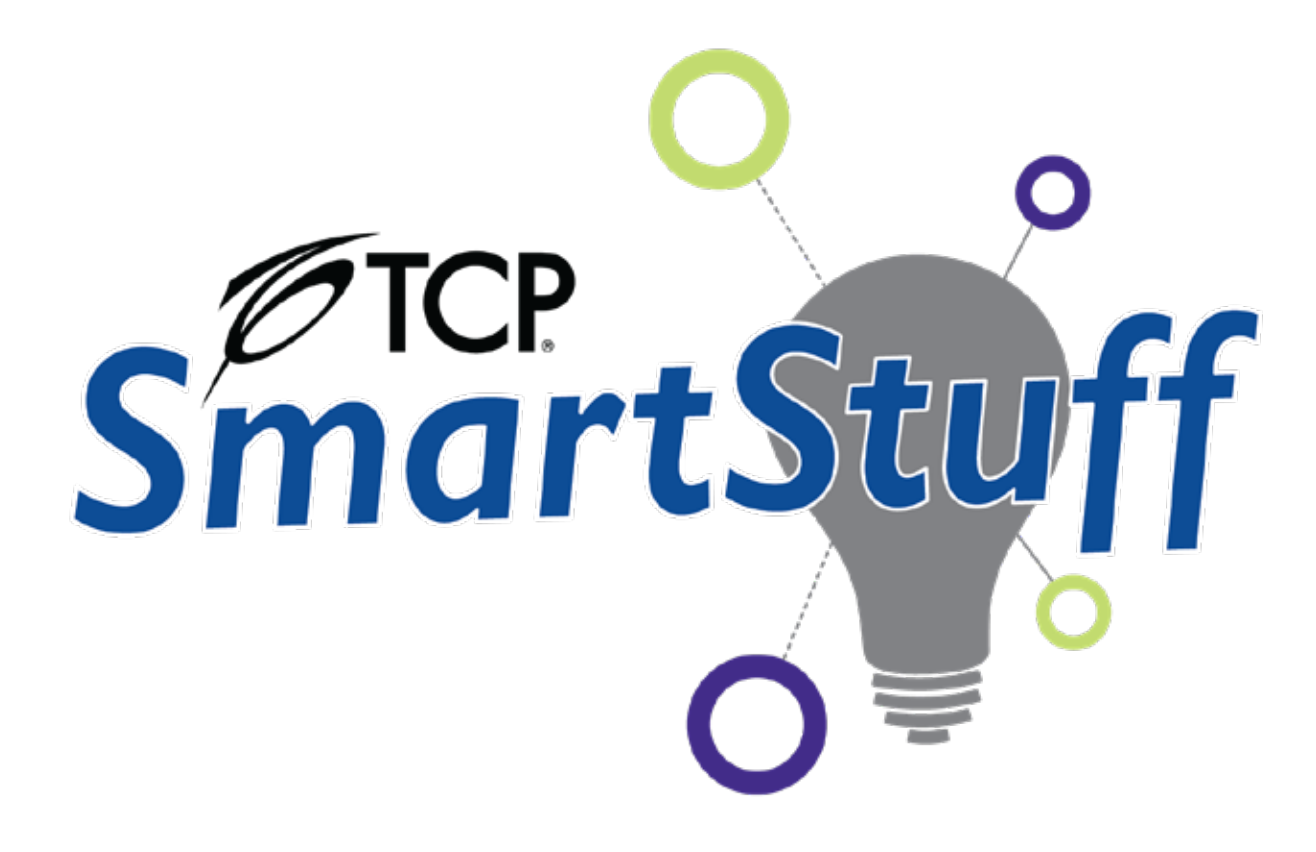

# TCP SmartStuff Application Instructions

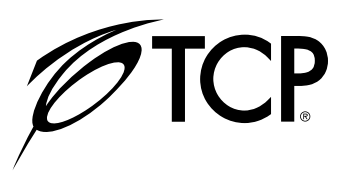